## **ISTITUTO DI ISTRUZIONE SUPERIORE "DA VINCI – DE GIORGIO" LANCIANO**

## **SCRUTINI ELETTRONICI CON IL PROGRAMMA "ARGO SCUOLANEXT" A. S. 2013/14**

## **GUIDA ALLO SCRUTINIO "PRIMO QUADRIMESTRE"**

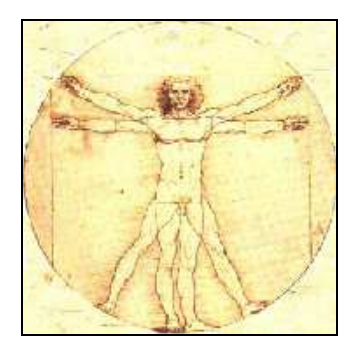

**Nota: per poter effettuare le operazioni di scrutinio descritte nel seguito è indispensabile accedere al programma "Argo ScuolaNext" utilizzando le credenziali di accesso del docente Coordinatore o del docente Vicecoordinatore della classe.** 

1. Utilizzando il browser "Mozilla Firefox" (si raccomanda di non utilizzare altri browser) accedere al "**Portale Programmi Web**" di Argo (indirizzo: https://www.portaleargo.it/argoweb)

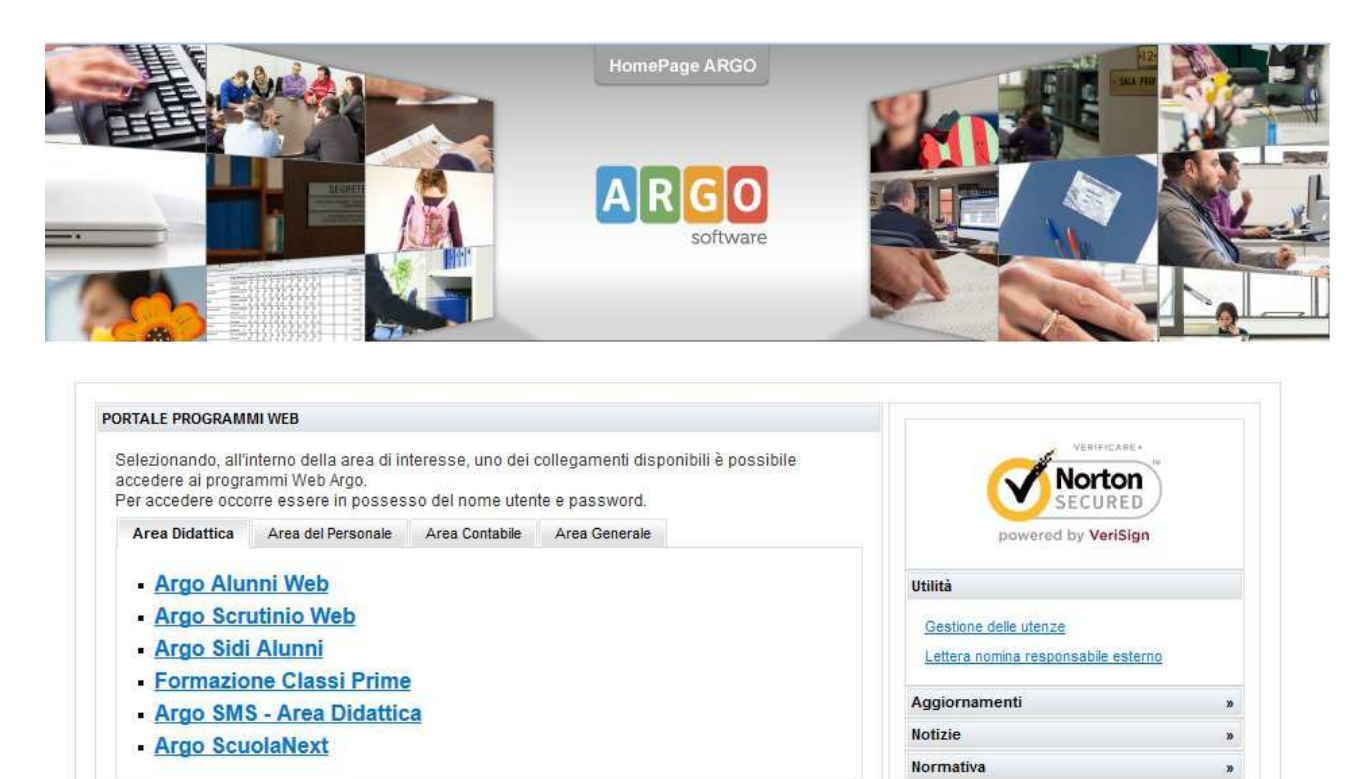

Cliccare su "**Argo ScuolaNext**".

2. Si apre la finestra "**Accesso Utenti ScuolaNext**". Inserire **Nome utente** e **password** e cliccare sul pulsante "**Accedi**".

**Nota: le credenziali utilizzate devono essere quelle del docente Coordinatore oppure del docente Vicecoordinatore della classe.** 

Si apre la finestra iniziale del portale.

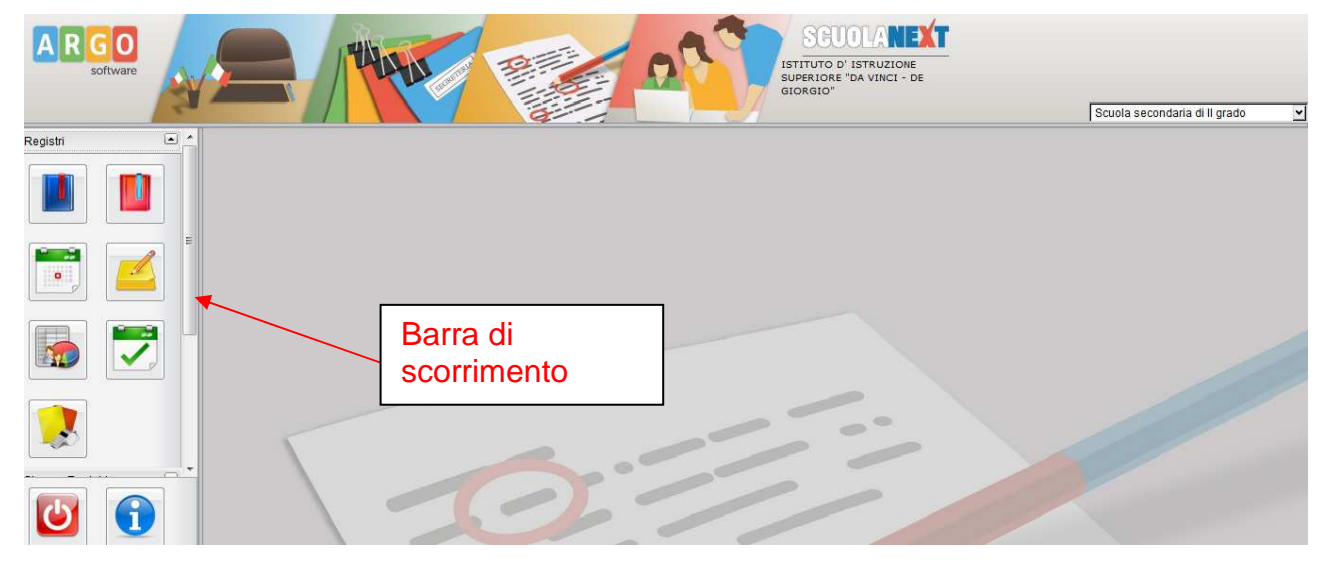

3. Facendo scorrere verso il basso la barra di scorrimento si visualizzano le altre voci di menù sulla finestra di sinistra.

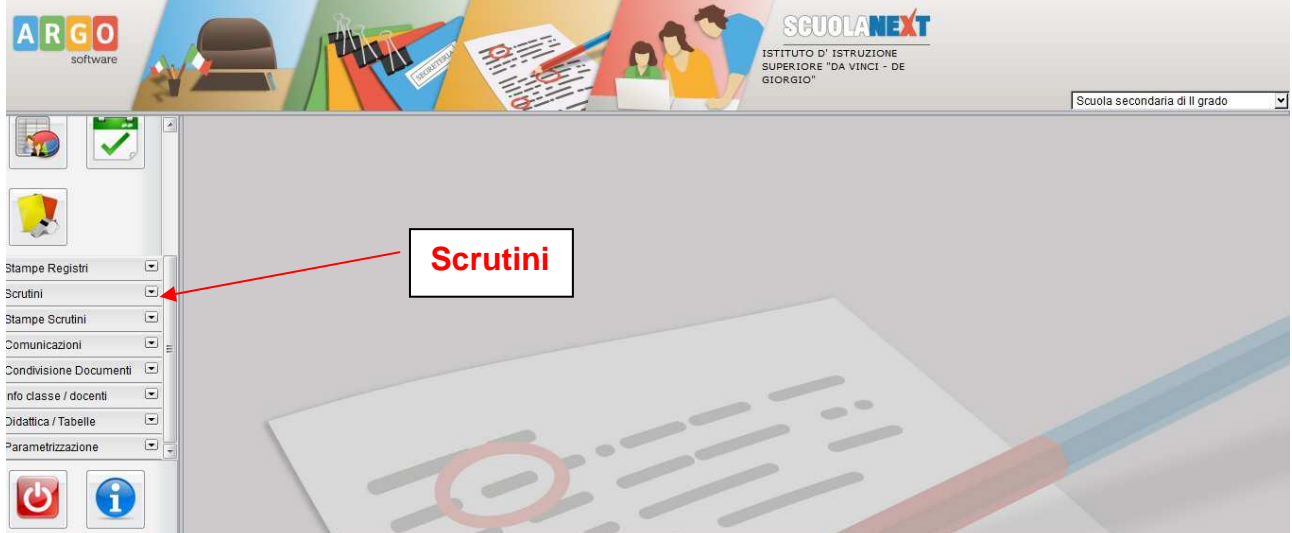

Cliccare sulla linguetta della scheda "**Scrutini**". Si scoprono le altre schede contenute in questa.

Cliccare sulla scheda "**Registrazione Valutazioni ed Esito**" (riquadro con i numeri).

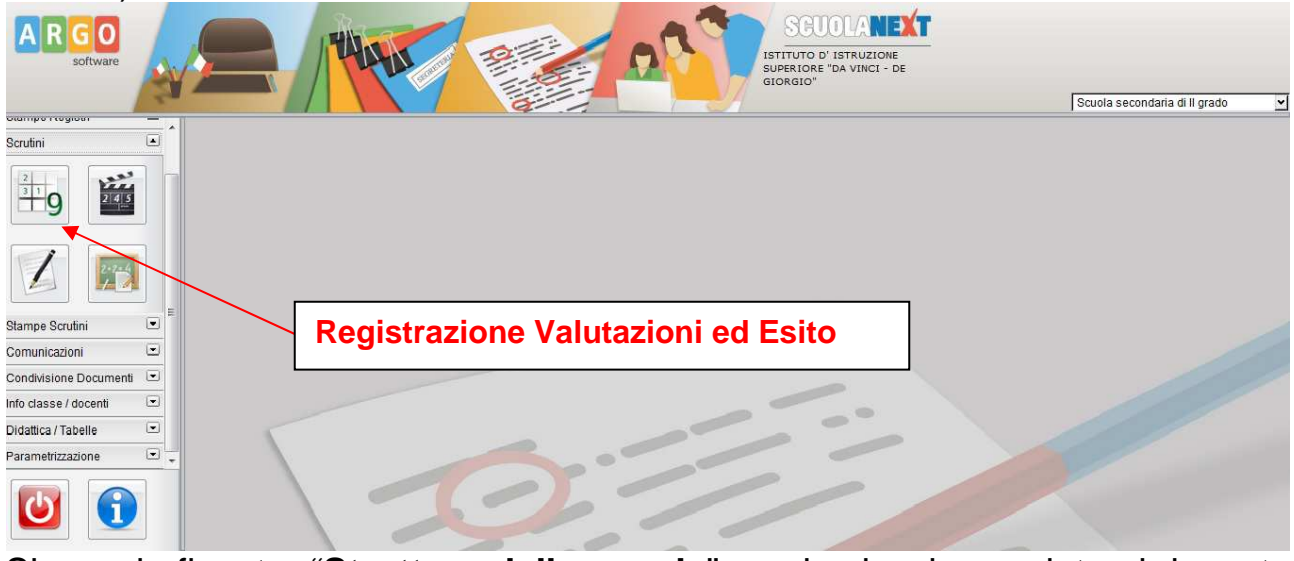

Si apre la finestra "**Struttura della scuola**" con le classi associate al docente corrispondente alle credenziali di accesso utilizzate.

Selezionare la classe di interesse (della quale il docente è Coordinatore o Vicecoordinatore, contrassegnata dal simbolo del "semaforo") sul riquadro a sinistra. Poi di nuovo selezionare la classe sul riquadro a destra e cliccare sul pulsante "**Conferma**" in basso a destra.

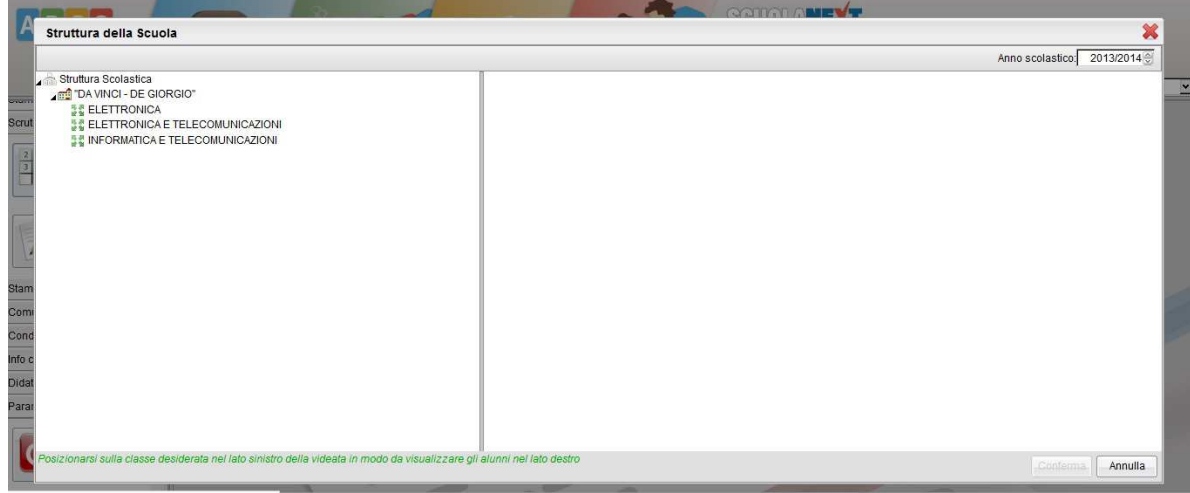

4. Nella scheda "**Opzioni caricamento voti**" selezionare la voce "**Primo Quadrimestre**" e dopo cliccare sul pulsante "**Conferma**".

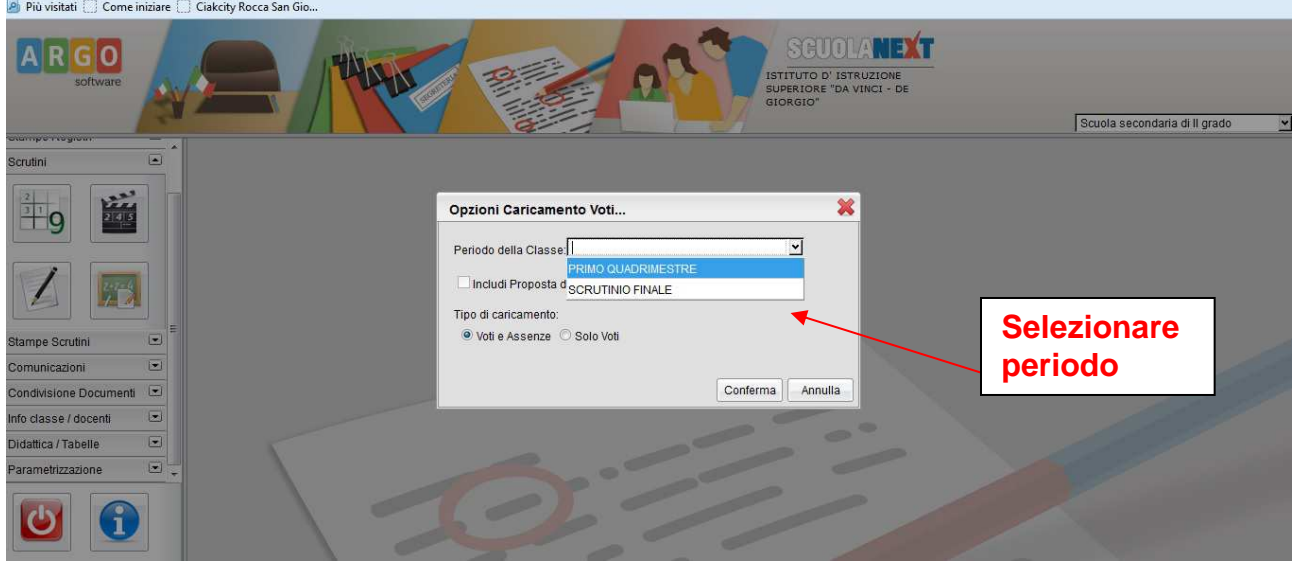

5. Si apre la finestra per il "**Caricamento Voti**" della classe. Nel tabellone sono già riportati i voti precedentemente inseriti dai docenti.

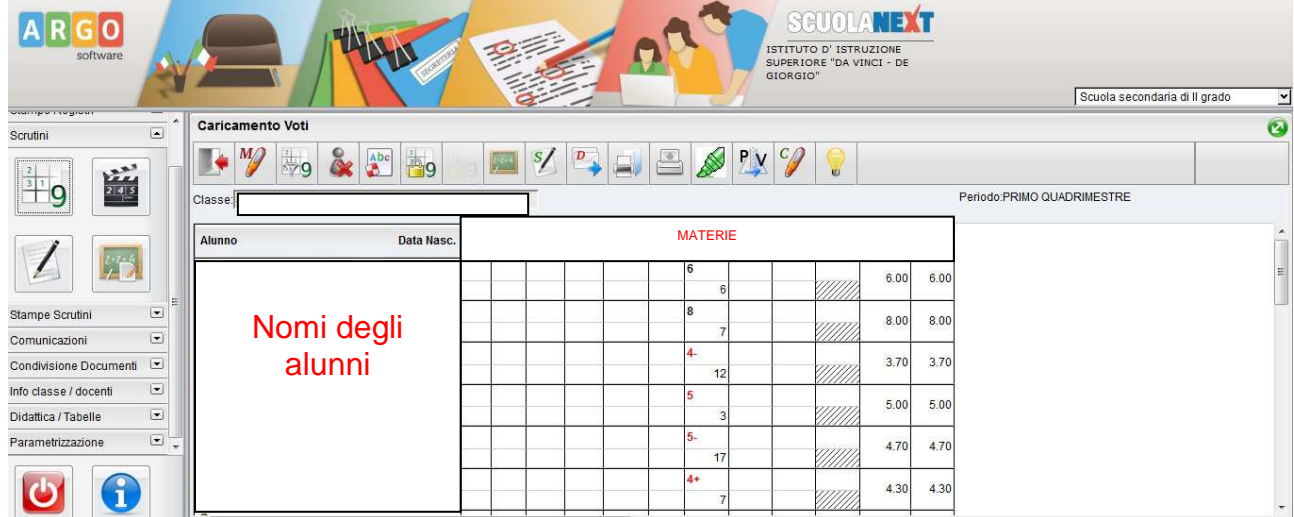

6. **Per inserire i voti di una materia** da questa interfaccia si deve cliccare sul nome della materia (in testa alle colonne dei voti). Si apre una finestra di questo genere, nella quale si possono inserire voti e assenze:

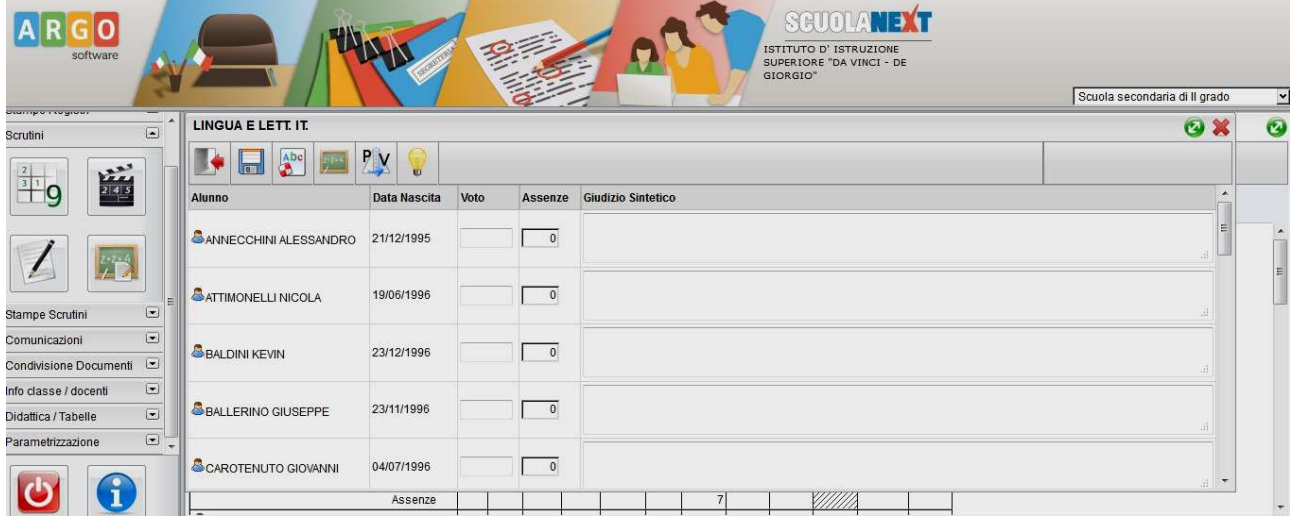

La gestione di questa finestra è simile a quella già utilizzata dai docenti per l'inserimento delle proposte di voto (eventualmente vedere la guida relativa). Si dovranno inserire i voti di "**Comportamento**" sulla base delle proposte del docente Coordinatore.

7. Dopo aver concluso l'inserimento di tutti i voti della classe, eseguire la seguente operazione: **aggiornare le medie** (ci sono due colonne; la "Media Matematica" che si aggiorna automaticamente, la colonna "Media" che deve essere aggiornata) con il comando "**Inserisce automaticamente la media**" (pulsante con la matita e una "M").

Si veda la "pulsantiera" della finestra "**Caricamento Voti**"

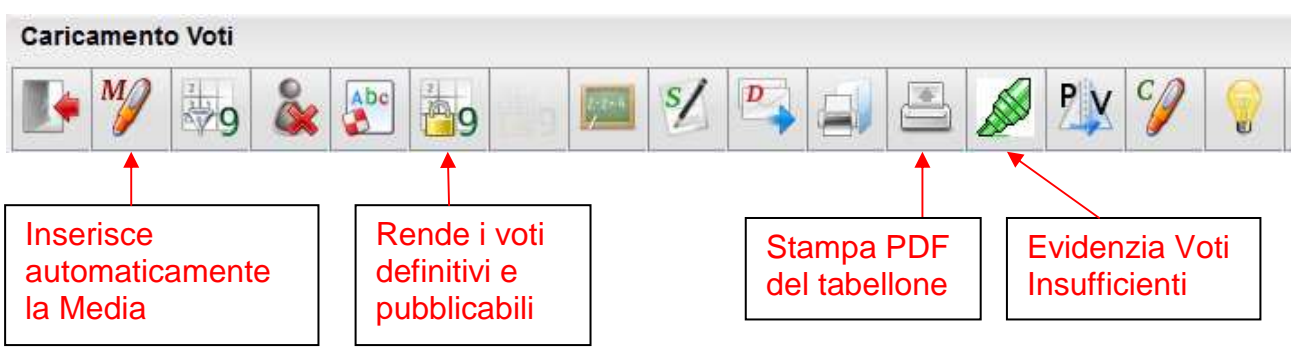

Per avere una descrizione della funzione dei diversi pulsanti è possibile posizionarsi sul pulsante con il mouse e leggere il messaggio visualizzato.

8. **STAMPA DEL TABELLONE**: cliccare sulla icona della stampante (vedere la pulsantiera).

Nella finestra di dialogo, alla voce "**Modello Tabellone Voti**" selezionare: **"Tabellone Primo Quadrimestre (1Q)"** e spuntare la casella "**Riporta intestazione materie su tutti i fogli**". Cliccare su "**Conferma**".

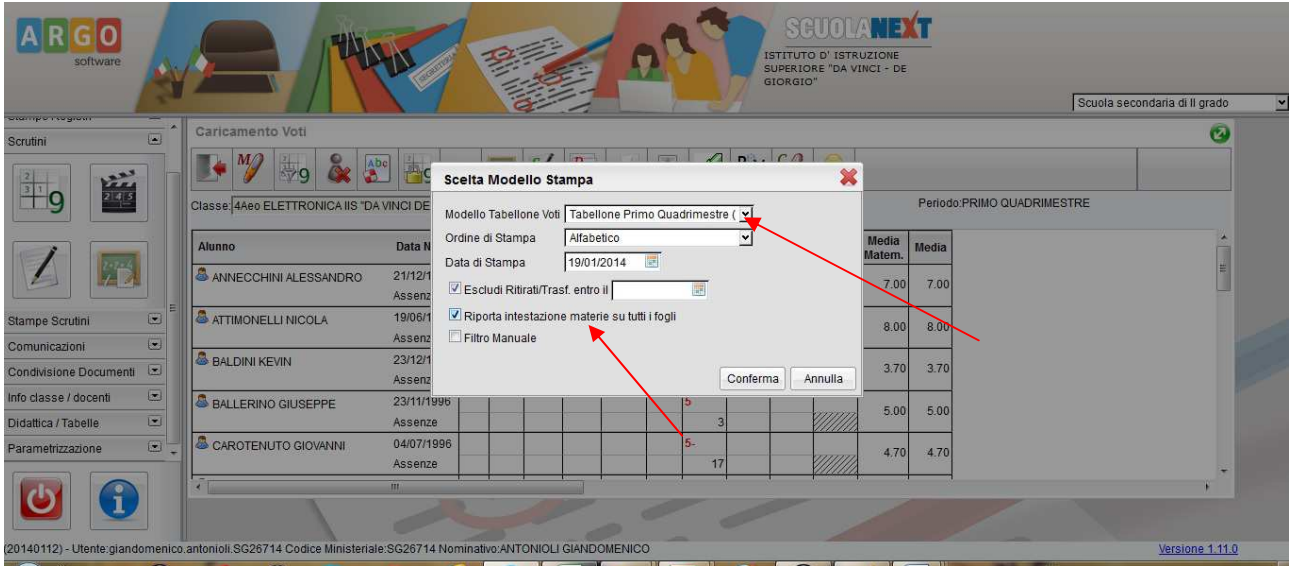

Nella finestra successiva selezionare **Formato "A4 Verticale"; non modificare i margini; Operazione "Salva Stampa PDF su Disco"; Intestazione "Semplice".** Cliccare su **"Conferma"**

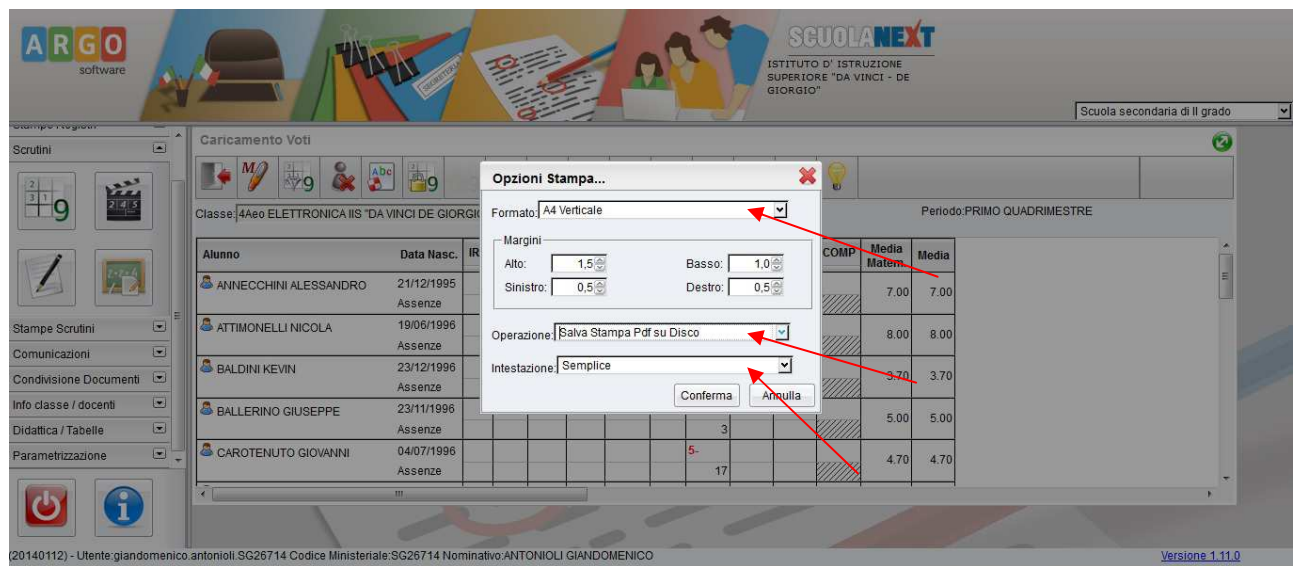

Dopo una breve attesa si apre la finestra "**Apertura di Tabellone\_Voti**". Selezionare "**Aprirlo con**" (Acrobat Reader) e cliccare su "OK".

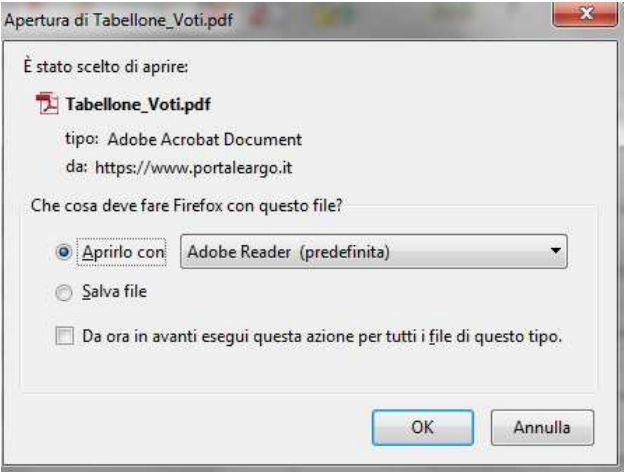

A questo punto si apre il file PDF con il tabellone dei voti. Effettuare la stampa con il comando File/Stampa del programma con cui è stato aperto il file PDF (in genere Adobe Reader). Chiudere il file PDF. Il tabellone stampato (in genere più di una pagina) **va firmato dai docenti e allegato al verbale** (è sufficiente una sola copia). Esso costituisce la documentazione cartacea dello scrutinio effettuato.

Per tornare al tabellone dei voti chiudere la finestra di "Acrobat Reader"

9. Prima di uscire dal tabellone dei voti si deve effettuare questa importante operazione: "**Rendere i voto definitivi e pubblicabili**" (cliccando sul pulsante a forma di lucchetto); eseguire questa operazione solo quando si è sicuri che i voti e le assenze sono effettivamente definitivi e che non sono richieste altre modifiche. Dopo questo comando **solo il Dirigente Scolastico** (o un suo delegato) potrà effettuare modifiche sul tabellone.

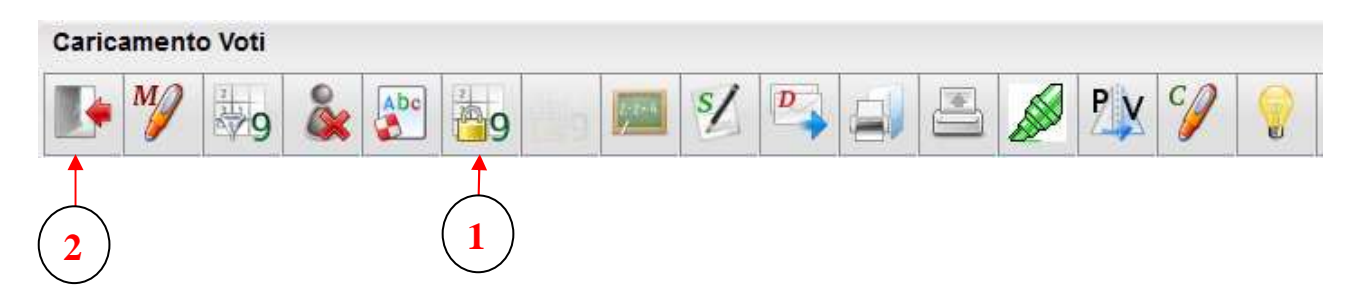

10. Uscire dal tabellone dei voti utilizzando il comando "**Chiudi**".

Uscire dal programma **SCUOLANEXT** cliuccando sul pulsante "**Interruttore**".

**Le operazioni di scrutinio elettronico sono terminate.** 

**Prima di chiudere le operazioni dello scrutinio i docenti dovranno firmare il foglio finale del "Registro generale dei voti" che si riferisce ai voti attributi per il 1° Quadr imestre.**